# Basic HTML & CSS Formatting in REDCap

# **Styles of Fonts with HTML**

You can style your fonts in three basic ways:

Bold face font, Italics font, and bold&italics font together.

## **Bold Face**

To make a format **bold** you will have to use this HTML code:

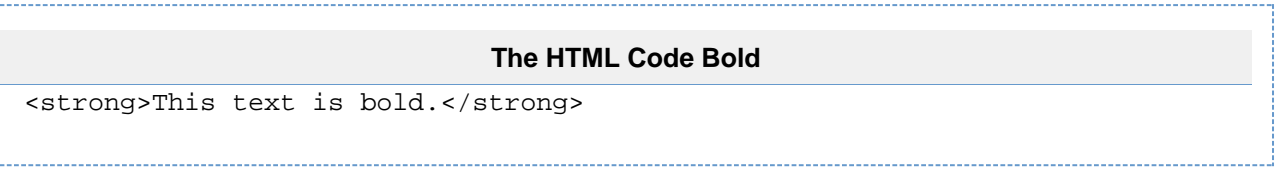

When you use the HTML code, <strong>Insert text here.</strong>, this will be produced.

#### **Browser Results Bold**

**This text is bold.**

### **Italics Font**

To make a format *italics* you will use this HTML code:

### **HTML Code Italics**

<em>Do this and your text will be in italics style.</em>

When you use the HTML Code, <em>Insert text here.</em>, this will be produced.

#### **Browser Results Italics**

Do this and your text will be in italics style.

### **Bold and Italics**

To make a format **italics and bold**, you will use the HTML code:

### **HTML Code Bold and Italic**

<strong><em>To get your text italics and bold, do this.</em></strong>

When you use the HTML Code, <strong><em>Insert text here.</em></strong>, this will be produced.

#### **Browser Results Italics&Bold**

**To get your text italics and bold, do this.**

# **Font Colors and Sizes with HTML**

Another couple of different simple formatting options you can do in REDCap surveys or forms is having different font colors and font sizes.

Getting the font color and font size is simple.

All you have to do is use/copy these HTML Codes:

### **Font Colors**

To make a words in REDCap have font colors, use this HTML code:

#### **HTML Code Font Color**

```
<font color="red">This color will be red.</font>
<font color="purple">This color will be purple.</font>
<font color="green">This color will be green.</font>
<font color="blue">This color will be blue.</font>
```
When you use the HTML code <font color="any color">Insert text here.</font>, you can get any color you want with the font.

#### **Browser Results Font Color**

This color will be red. This color will be purple. This color will be green. This color will be blue.

#### **Font Sizes**

For different font sizes, use this HTML code:

#### **HTML Code Font Sizes**

```
<div style="font-size: 10pt">This is how you change the size of the
font.</div>
<div style="font-size: 14pt">This is how you change the size of the
font.</div>
<div style="font-size: 20pt">This is how you change the size of the
font.</div>
<div style="font-size: 22pt">This is how you change the size of the
font.</div>
```
When you use the HTML code <font size="any number">Insert text here.</font>, you can get any

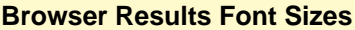

This is how you change the size of the font.

This is how you change the size of the font.

This is how you change the size of the font.

This is how you change the size of the font.

## **Background Class Colors with CSS**

REDCap's css includes some familiar background-colored warning boxes. Here is an example where a descriptive text question is used as a warning when someone tries to collect another time point in a longitudinal study without checking the enrollment status of the participant first. The code presented below is placed in the Field Label column (column E) in your data dictionary, or the Field Label box in the Online Designer.

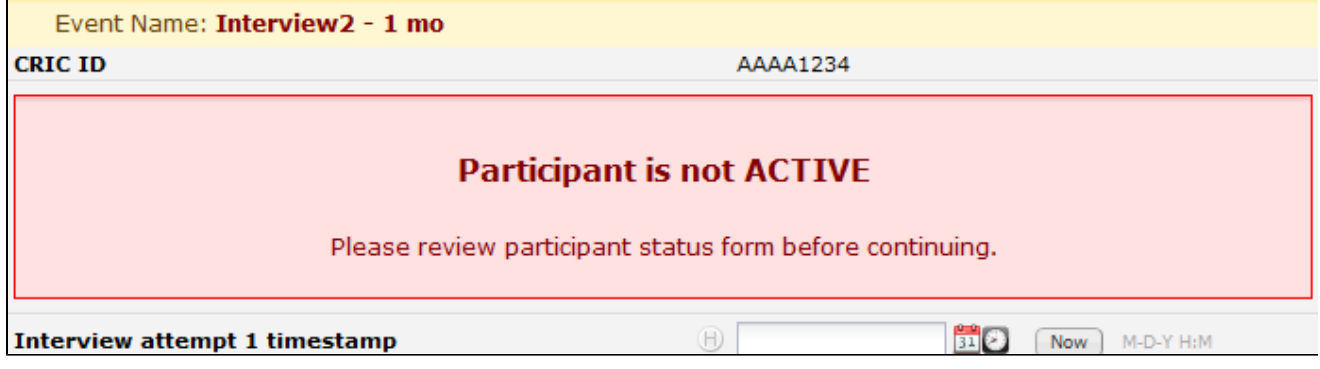

The code looks like: (please note that the code should all be place as a single line)

```
<div class="red" style="text-align:center;">
<h3 style="text-align:center;">Participant is not ACTIVE</h3>
Please review participant status form before continuing.
</div>
Copy and paste the code below directly in the Field Label cell or your
Online Designer
<div class="red" style="text-align:center;"><h3
style="text-align:center;">Participant is not ACTIVE</h3>Please review
participant status form before continuing.</div>
```
You can also use "yellow" and "green".

#### **Highlight a sub-section within a larger section with CSS**

This can be used to highlight or distinguish sub-sections within a larger section, without using the Section Header column. This is a 'descriptive' field.

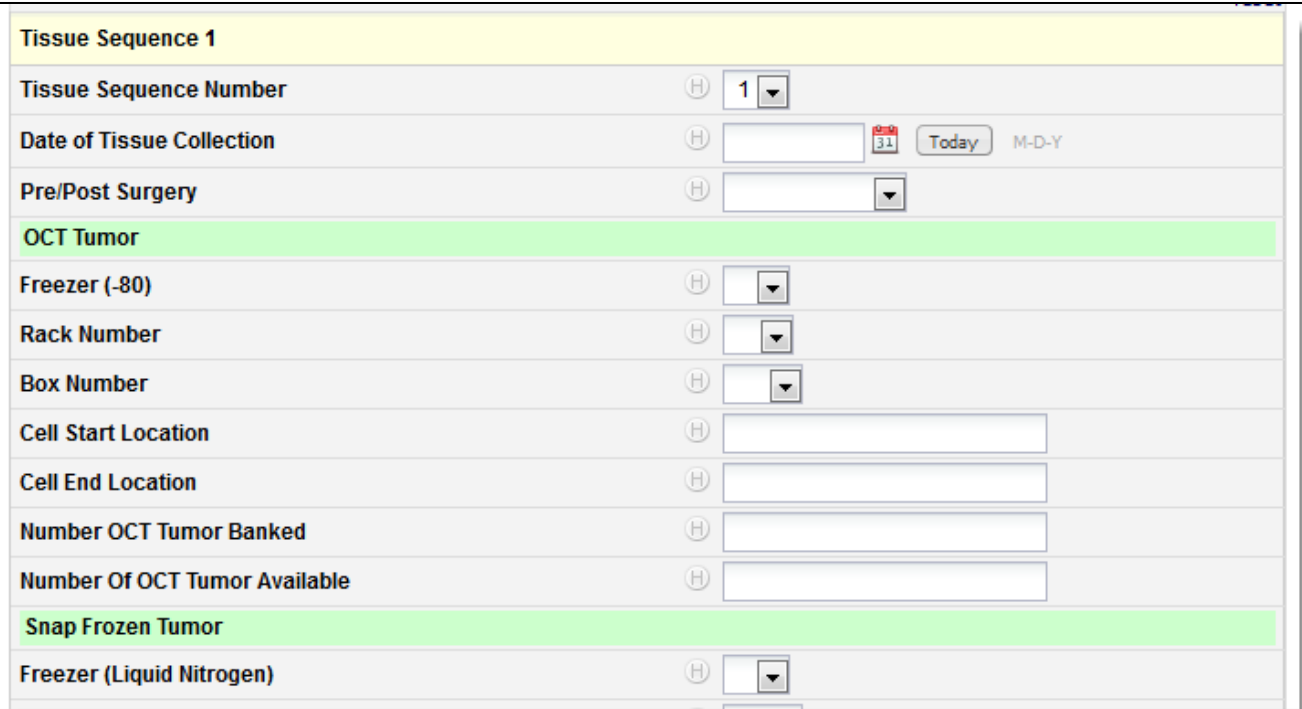

The code looks like:

<table width="100%" bgcolor="CCFFCC"><tr><td>OCT Tumor</td></tr></table>

You can use standard colors ("red", "yellow", "green", "blue", etc.), or hexadecimal color codes ([link to more html colors\)](http://www.w3schools.com/tags/ref_colorpicker.asp)

#### **Smaller italic text for additional data in a question with CSS**

Here is a common one for adding some meta-data to a question.

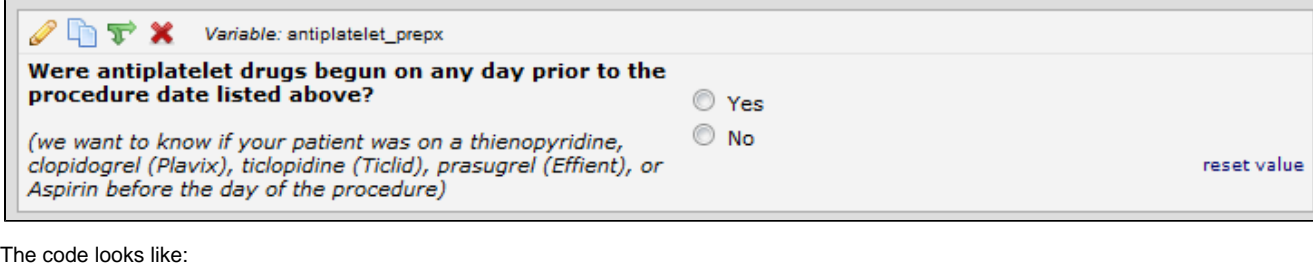

Were antiplatelet drugs begun on any day prior to the procedure date listed above? <span style="font-weight: lighter; font-style:italic;">(your text here)</span>

#### **Text in a box and colored, centered, larger text using H3 with CSS**

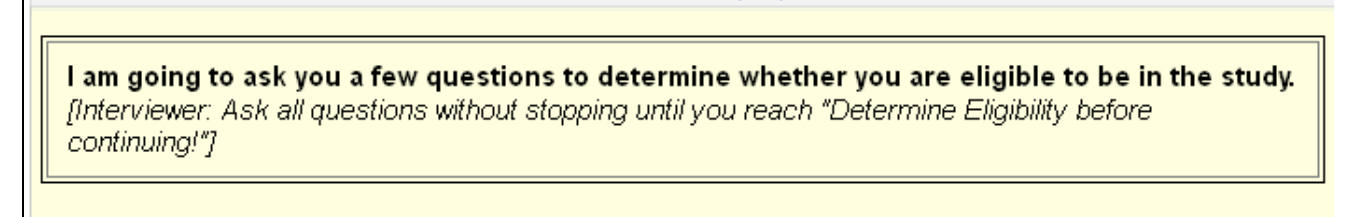

# **Identifying Information**

1. Name:

The code looks like: (with some extra carriage returns so it doesn't scroll so far to the right)

```
<p style="border:1px solid black;padding:2px;">
<span style="display:block;border:1px solid grey;padding:10px;font-size:
125%;">
I am going to ask you a few questions to determine whether you are eligible
to be in the study. 
<span style="font-weight: normal; font-style:italic;">
[Interviewer: Ask all questions without stopping until you reach "Determine
Eligibility before continuing!"]
</span></span></p>
<h3 style="text-align: center; color: #800000;">Identifying
Information</h3>
1. Name:
```
**Demographics Information Confidential** 

The code looks like:

```
Demographics Information<br />>
<div style="width:100%; color:#FFF; background-color:#F00; padding:5px;
```

```
position:relative; top:-5px; left:-5px;">Confidential</div>
```
# Full Name

The code looks like:

```
<div class="green">Full Name</div>
```
----------------------------

# **Additional Tags**

There are also additional tags that are currently supported when making REDCap forms and surveys.

These following tags may be used to define paragraphs, anchors (web links), and line breaks:

## **Line Break**

 $\text{br}$ 

#### **Paragraphs**

<p>.......</p>

## **Anchors (web links)**

<a>.......</a>

## **Indent**

To see additional available HTML tags and formatting ideas, please check out this [example survey.](https://redcap.vanderbilt.edu/surveys/?s=u7B74tUTsa)